PN 00651

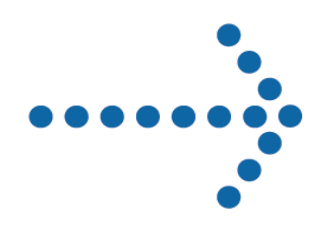

# Connect:Enterprise® Secure FTP Client

Release Notes Version 1.2.00

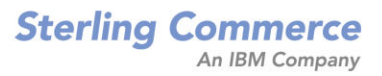

#### *Connect:Enterprise Secure FTP Client Release Notes* **Version 1.2.00 First Edition**

This documentation was prepared to assist licensed users of the Connect:Enterprise Secure FTP Client system ("Sterling Commerce Software"). The Sterling Commerce Software, the related documentation and the information and know-how it contains, is proprietary and confidential and constitutes valuable trade secrets of Sterling Commerce, Inc., its affiliated companies or its or their licensors (collectively "Sterling Commerce"), and may not be used for any unauthorized purpose or disclosed to others without the prior written permission of Sterling Commerce. The Sterling Commerce Software and the information and know-how it contains have been provided pursuant to a license agreement which contains prohibitions against and/or restrictions on its copying, modification and use. Duplication, in whole or in part, if and when permitted, shall bear this notice and the Sterling Commerce, Inc. copyright legend.

Where any of the Sterling Commerce Software or Third Party Software is used, duplicated or disclosed by or to the United States government or a government contractor or subcontractor, it is provided with RESTRICTED RIGHTS as defined in Title 48 CFR 52.227-19 and is subject to the following: Title 48 CFR 2.101, 12.212, 52.227-19, 227.7201 through 227.7202-4, FAR 52.227-14(g)(2)(6/87), and FAR 52.227-19(c)(2) and (6/87), and where applicable, the customary Sterling Commerce license, as described in Title 48 CFR 227-7202-3 with respect to commercial software and commercial software documentation including DFAR 252.227-7013(c) (1), 252.227-7015(b) and (2), DFAR 252.227-7015(b)(6/95), DFAR 227.7202-3(a), all as applicable.

The Sterling Commerce Software and the related documentation are licensed either "AS IS" or with a limited warranty, as described in the Sterling Commerce license agreement. Other than any limited warranties provided, NO OTHER WARRANTY IS EXPRESSED AND NONE SHALL BE IMPLIED, INCLUDING THE WARRANTIES OF MERCHANTABILITY AND FITNESS FOR USE OR FOR A PARTICULAR PURPOSE. The applicable Sterling Commerce entity reserves the right to revise this publication from time to time and to make changes in the content hereof without the obligation to notify any person or entity of such revisions or changes.

References in this manual to Sterling Commerce products, programs, or services do not imply that Sterling Commerce intends to make these available in all countries in which Sterling Commerce operates.

Printed in the United States of America.

Copyright © 2003, 2004. Sterling Commerce, Inc. All rights reserved.

Connect:Direct is a registered trademark of Sterling Commerce. Connect:Enterprise is a registered trademark of Sterling Commerce, U.S. Patent Number 5,734,820. All Third Party Software names are trademarks or registered trademarks of their respective companies. All other brand or product names are trademarks or registered trademarks of their respective companies.

# **Contents**

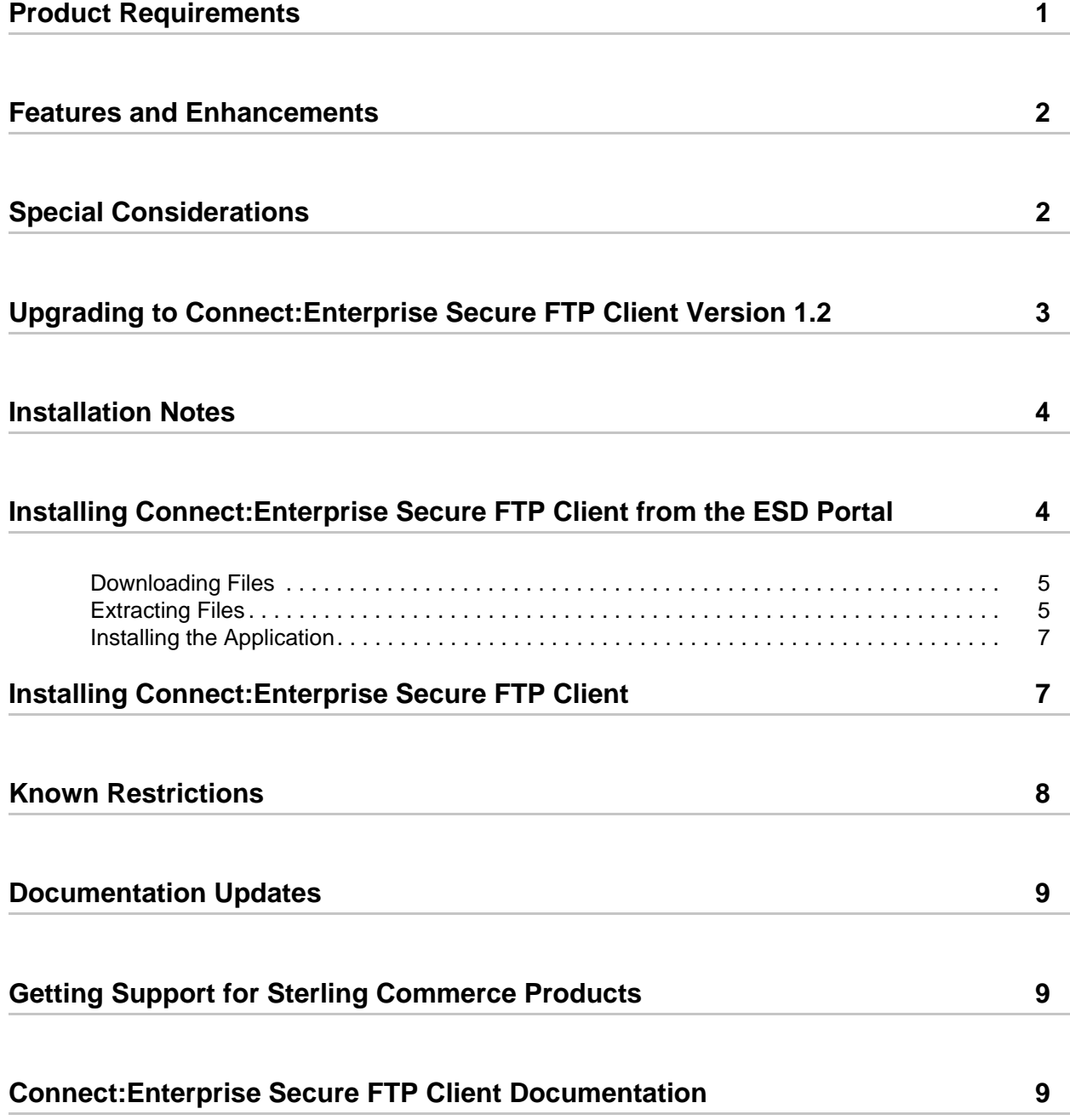

### **[Repackaging Instructions 10](#page-13-1)**

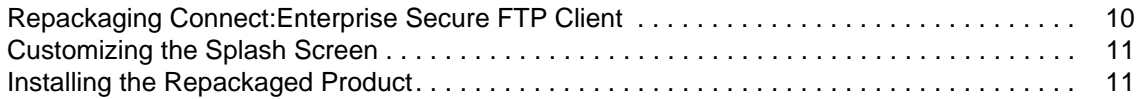

# *Connect:Enterprise Secure FTP Client Release Notes*

The *Connect:Enterprise Secure FTP Client Release Notes* document supplements Connect:Enterprise Secure FTP Client version 1.2 documentation. Release notes are updated with each release of the product and contain last-minute changes and product requirements, as well as other information pertinent to installing and implementing Connect:Enterprise Secure FTP Client. Read the document in its entirety before installation.

The Connect:Enterprise Secure FTP Client package consists of the distribution media, a product key, and product publications. The Connect:Enterprise Secure FTP Client application is distributed as follows:

- ✦ CD-ROM
- ✦ File downloaded from the Sterling Commerce Electronic Software Distribution Portal See *Installing Connect:Enterprise Secure FTP Client from the ESD Portal* on page 5 for instructions.

# <span id="page-4-0"></span>**Product Requirements**

Connect:Enterprise Secure FTP Client requires the following hardware and software:

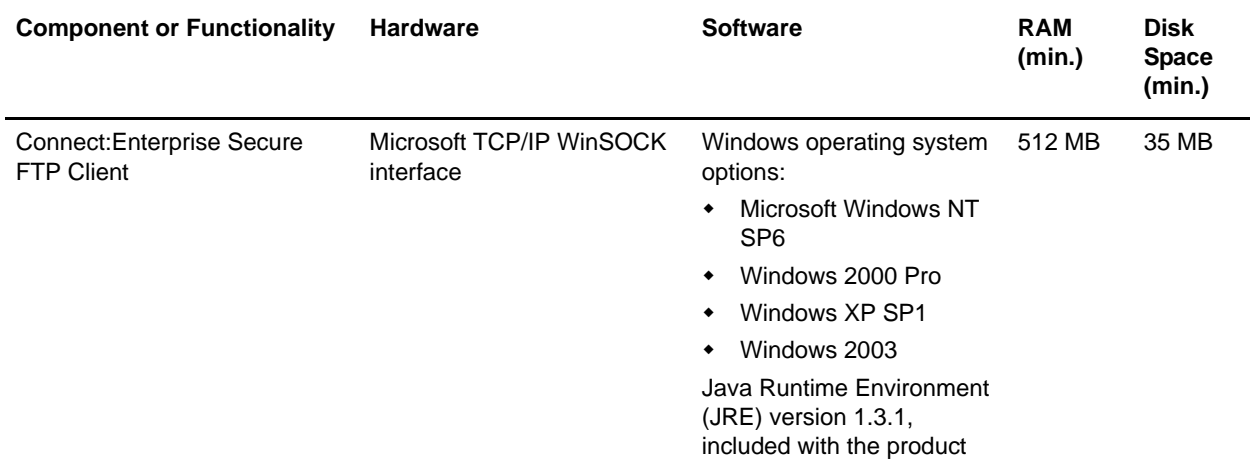

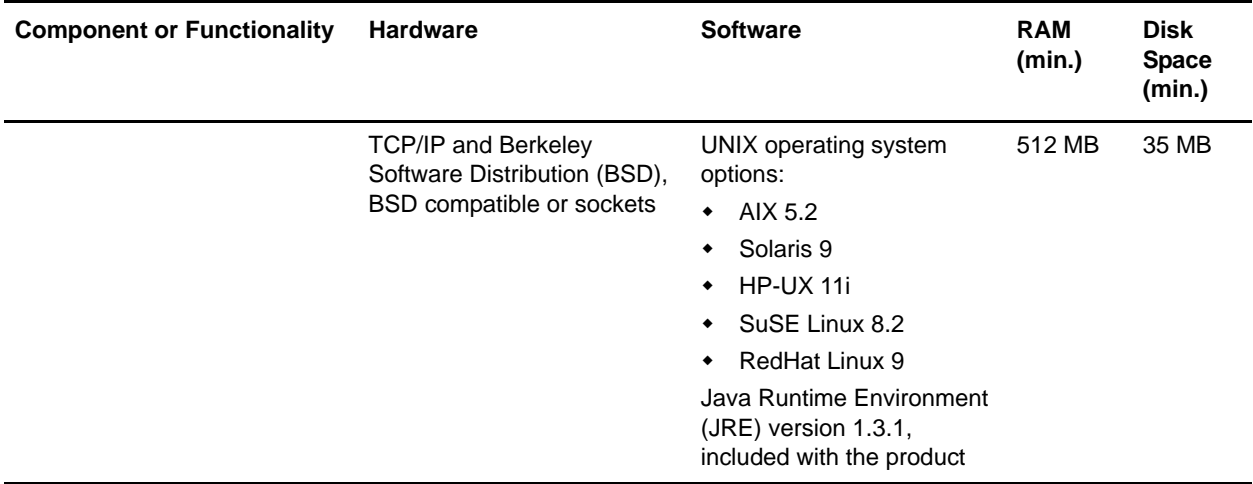

### <span id="page-5-0"></span>**Features and Enhancements**

Connect:Enterprise Secure FTP Client version 1.2.00 has the following features and enhancements:

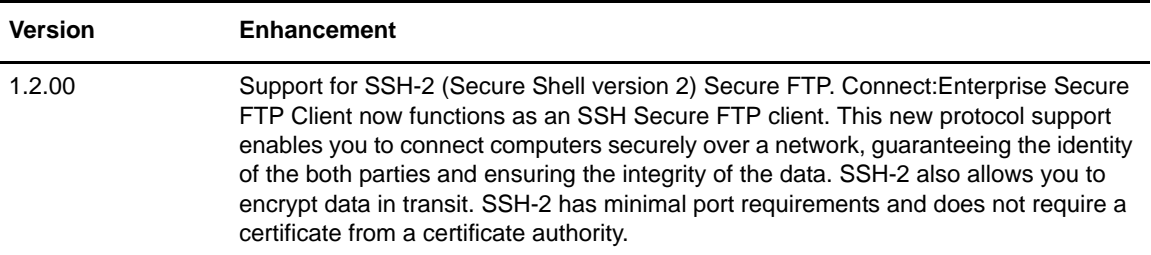

## <span id="page-5-1"></span>**Special Considerations**

✦ If you experience Java out-of-memory errors, you may need to edit the SecureFTPClient.lax file in the install directory to enable the application to use more memory. You can edit this file and increase the following setting:

LAX.NL.JAVA.OPTION.JAVA.HEAP.SIZE.MAX=512

The default value is 512 MB. Any changes take effect when you restart all components of the application.

✦ If you run more than one instance of Connect:Enterprise Secure FTP Client on the same host, be sure to select different ports for the Log daemon and Scheduler daemon. Additionally, if the application is not shut down properly, you can get an error message stating that another instance is running. If this happens and there are no instances of Connect:Enterprise Secure FTP Client running, you must delete the .uilock file from the installation directory.

- ✦ If you are running Connect:Enterprise Secure FTP Client on a Linux system, approximately 20 Java processes start when Connect:Enterprise Secure FTP Client is started. This is normal and due to the Linux thread support architecture.
- ✦ When you are sending, receiving, or listing multiple times to a UNIX or OS/390 Connect:Enterprise server, the server may hang until the server's operating system releases the port. If this is a concern, you can increase the timeout values for the client. It should be high enough so that the connection with the client is not broken. The default value is 10 seconds.
- ✦ Due to a Java issue, you are not prompted to name a folder when you create a new folder from a browse window in Connect:Enterprise Secure FTP Client. If you create a new folder, the folder is automatically named New Folder and displayed in the list. You may want to create new folders outside of Connect:Enterprise Secure FTP Client.
- ✦ If you stop the Scheduler daemon and it is processing a job, the Scheduler daemon will not stop completely until it finishes processing the job. It is recommended that you stop any schedules that are running before you stop the Scheduler daemon.
- ✦ When you transfer a text file in ASCII mode between different operating systems, the file size may change because of the record separators used with each operating system. This is normal behavior for ASCII mode and does not indicate any loss of data.

For example, if a Windows ASCII file is transferred to an FTP server on UNIX, the carriage returns are removed, so the size of the file decreases. If a UNIX file is sent to an FTP server on a Windows platform, carriage returns are added, so the size of the file increases.

**Note:** This does not occur if you use binary mode to transfer a text file.

✦ On some UNIX systems, if there is not enough memory or swap space, the Execute Command Before Transfer and Execute Command After Transfer fields will not work.

If you encounter this issue suddenly after many successful scheduled transfers, stop and restart the scheduler. Refer to *Starting the Scheduler* and *Stopping the Scheduler* in the Help for instructions.

For a permanent fix, increase the amount of system resources either by increasing the swap space or adding memory.

### <span id="page-6-0"></span>**Upgrading to Connect:Enterprise Secure FTP Client Version 1.2**

If you are upgrading from an existing version of the Connect:Enterprise Secure FTP Client application, observe the following guidelines:

The Site Type parameter was introduced in Connect:Enterprise Secure FTP Client version 1.2. After installation, edit all existing sites to specify the Site Type. The options include:

- ✦ C:E FTP Server
- ✦ FTP Server
- ✦ SIB Server
- ✦ C:E SSH Server
- ✦ SSH Server

# <span id="page-7-0"></span>**Installation Notes**

Before you install Connect:Enterprise Secure FTP Client*,* read all the information in this section and follow the guidelines*.*

- $\triangleq$  If you installed a demonstration version, uninstall it before installing the purchased version.
- ✦ Review *Connect:Enterprise Secure FTP Client Release Notes* for last-minute product information and pre-installation tasks.
- ✦ Complete any worksheets prior to installing Connect:Enterprise Secure FTP Client.
- ✦ Review your security configuration to ensure compatibility with Connect:Enterprise Secure FTP Client before proceeding with the installation.
- ✦ Verify that you have the current updates for Connect:Enterprise Secure FTP Client. Access current update information, including instructions for applying updates containing product fixes and enhancements, from the Connect product support Web site at [w](http://sterlingcommerce.com)ww.sterlingcommerce.com. See *[Getting Support for Sterling Commerce Products](#page-12-1)* on page 9 for instructions.

### <span id="page-7-1"></span>**Installing Connect:Enterprise Secure FTP Client from the ESD Portal**

These instructions contain procedures for downloading and installing the Connect:Enterprise Secure FTP Client version 1.2.00 release, including Help and documentation. The exact name of the file you download from the Sterling Commerce Electronic Software Distribution (ESD) Portal depends on your operating system and platform. In the following instructions, the term CE.*platform* SecureFTPClient.v1200 refers to one of the following files:

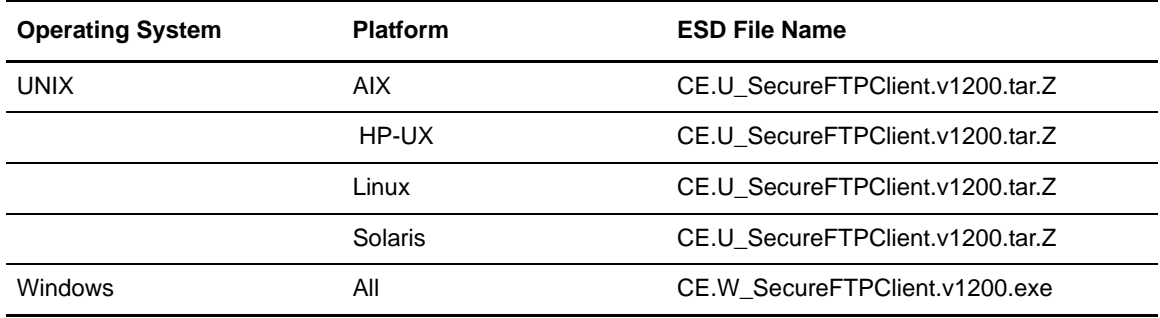

Complete product documentation is also available for download in PDF format from the Support On Demand area of Sterling Commerce Web site: http://www.sterlingcommerce.com.

### <span id="page-8-0"></span>**Downloading Files**

These instructions assume that you download the CE.*platform* SecureFTPClient.v1200 file to a computer running the Windows operating system (OS) and transfer it to the system where you will install it, unless the Windows OS is the target system.

- 1. Click the link to the Download Area in the e-mail from Sterling Commerce.
- 2. In the **Security Alert** dialog box, click **Yes**.
- 3. On the Login page, type the following information included in the e-mail:
	- Sterling order number
	- Company name
	- Customer ID
- 4. Click **Login**. The Download Area is displayed.
- 5. Find Connect:Enterprise Secure FTP Client version 1.2 for your platform and click **Download**.
- 6. In the **File Download** dialog box, click **Save**.
- 7. When the **Save As** dialog box opens, specify the location to save the files, or save the Connect:Enterprise Secure FTP Client file to your desktop.

### <span id="page-8-1"></span>**Extracting Files**

After you transfer the product download file to the system where you will install it, extract the application files as follows, depending on your platform:

#### ✦ **UNIX platforms**

a. Uncompress the .tar file:

uncompress CE.U\_SecureFTPClient.v1200.tar.Z

b. Retrieve the files from the archive:

tar xvf CE.U\_SecureFTPClient.v1200.tar

**Note:** If Internet Explorer adds a number in brackets to the name of the downloaded file (for example, CCenter\_*platform*\_1[1].0.01.bin), rename the file on the Windows system before you transfer it in binary mode to the system where it will be installed.

The compressed .tar file contains the following files:

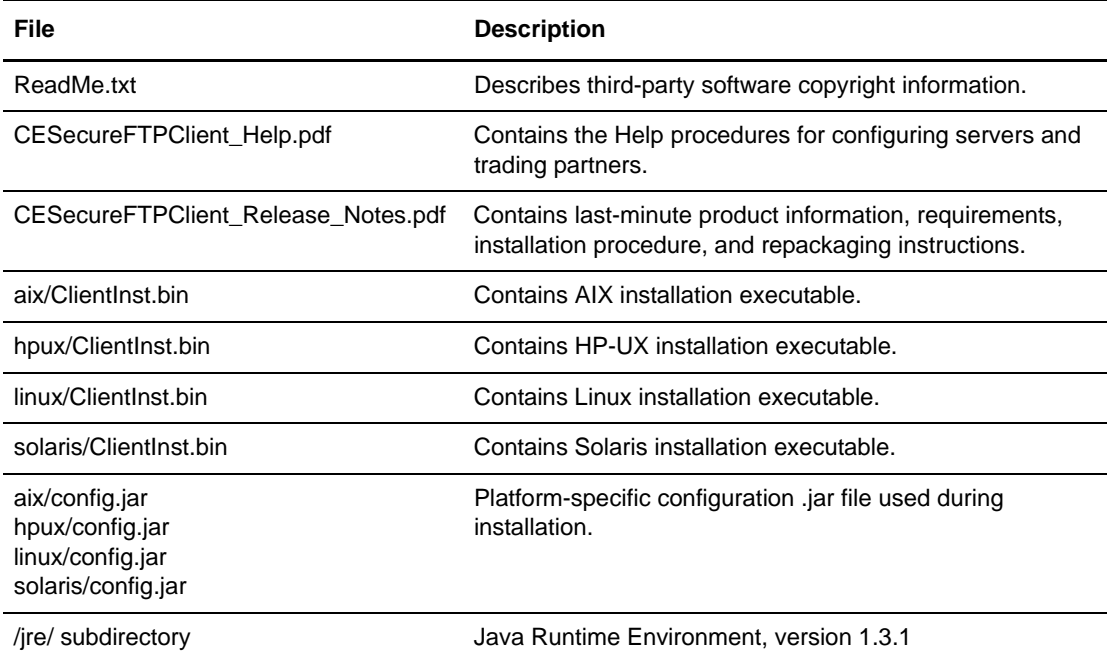

#### ✦ **Windows platforms**

- a. Execute CE.W\_SecureFTPClient.v1200.exe.
- b. Specify the location to extract the files.
- c. Review the Extraction Summary and click **Install**.
- d. Press **Done** in the **Extraction Complete** dialog box.

The following files are created:

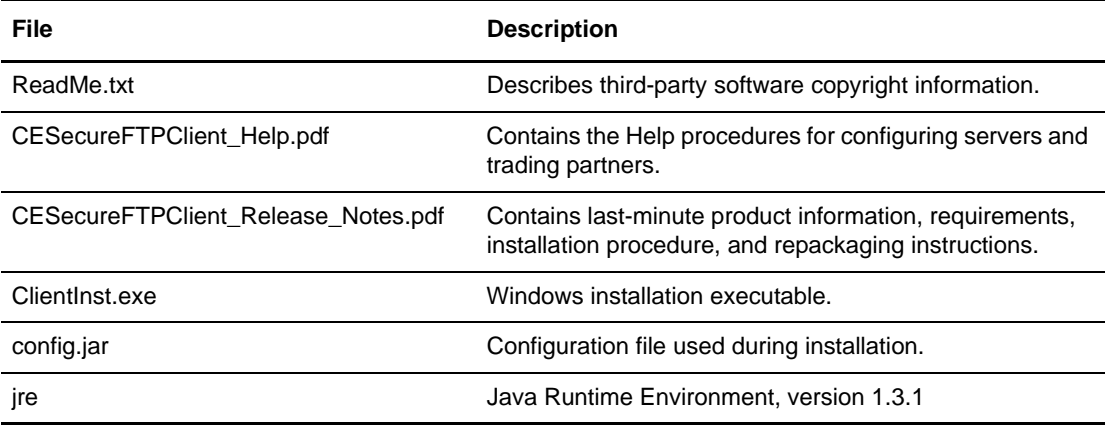

### <span id="page-10-0"></span>**Installing the Application**

Use the following procedure to install Connect:Enterprise Secure FTP Client:

- 1. Review *Connect:Enterprise Secure FTP Client Release Notes* for last-minute product information and installation requirements.
- 2. Change to the directory where you extracted the Connect:Enterprise Secure FTP Client application for your platform:

cd *download directory/your platform*

- 3. Type **ClientInst.bin** for UNIX platforms or **ClientInst.exe** for Windows platforms and press **Enter**.
- 4. Continue with step 2 of *[Installing Connect:Enterprise Secure FTP Client](#page-10-1)* on page 7.

## <span id="page-10-1"></span>**Installing Connect:Enterprise Secure FTP Client**

Before you install Connect:Enterprise Secure FTP Client*,* read all the information in this section*.*

- ✦ Review the installation instructions for Connect:Enterprise Secure FTP Client before installing the product.
- ✦ Review your security configuration to ensure compatibility with Connect:Enterprise Secure FTP Client before proceeding with the installation.
- ✦ Close all programs before installing Connect:Enterprise Secure FTP Client, including any anti-virus software.

Complete the following steps to install Connect:Enterprise Secure FTP Client.

- 1. Insert the Connect:Enterprise Secure FTP Client Installation CD in the CD-ROM drive, and run one of the following files:
	- **ClientInst.exe** if you are on a Windows computer
	- **ClientInst.bin** if you are on a UNIX computer
- 2. Review the installation overview screen and click **Next**.
- 3. Scroll to the bottom of the license agreement and click **Accept**.
- 4. Accept the default installation folder or specify a different one and click **Next**.

**Note:** If the installation folder already exists, you are prompted to specify if you want to delete the existing directory before installing the product, or install Connect:Enterprise Secure FTP Client in the existing directory, preserving data files. If you delete the existing directory, all data and configuration files are deleted.

5. Enter an **Administrator Password**. This password is used to log in as the administrator for Connect:Enterprise Secure FTP Client. The password is case sensitive and must be at least 6 characters.

*Caution:* If you forget the administrator password, you must reinstall Connect:Enterprise Secure FTP Client to reset the password.

- **Note:** There is also a user password for Connect:Enterprise Secure FTP Client. The default user password is *password*. You should change this the first time you login as a user. Just click **Change Password** from the log in screen.
- 6. Verify the installation summary and click **Install**.
- 7. Click **Done** when the installation is complete.
- 8. Use one of the following files to start Connect:Enterprise Secure FTP Client:
	- **SecureFTPClient.exe** if you are on a Windows system
	- **SecureFTPClient** if you are on a UNIX system

See the *Getting Started with Connect:Enterprise Secure FTP Client* Help procedure to configure Connect:Enterprise Secure FTP Client.

See *[Repackaging Instructions](#page-13-1)* on page 1-10 for instructions on packaging the product for internal distribution.

### <span id="page-11-0"></span>**Known Restrictions**

Connect:Enterprise Secure FTP Client version 1.2 has the following restrictions:

- ✦ You cannot run two instances of Secure FTP from the same directory. If you need to run two instances of Secure FTP, you must install them in different directories.
- ✦ Connect:Enterprise Secure FTP Client only supports base 64 encoded trusted certificates. Chained trusted certificates (PKCS7) are not supported.
- ✦ When connecting to a Connect:Enterprise UNIX server, you cannot use the Change Password feature if the server is not version 2.0 or later. In addition, this feature may not be supported by standard FTP servers, such as the FTP servers that come with UNIX operating systems.
- ✦ If you run a telnet session from Solaris to a Linux server to run Connect:Enterprise Secure FTP Client, the drag and drop function on Connect:Enterprise Secure FTP Client causes a JVM error and the application disappears.
- ✦ If you send an enveloped document to a Sterling Information Broker (SIB) site, the send fails if the SIB header and footer information is not configured. To resolve this, configure the SIB site as follows:
	- a. Select the SIB site and click **Edit**.
	- b. Click the **SIB** tab.
- c. Select Append Sterling Information Broker Header/Trailer to all files.
- d. Type header and trailer information in the required fields, and click **Apply**.
- e. Deselect Append Sterling Information Broker Header/Trailer to all files, and click **Apply**.

### <span id="page-12-0"></span>**Documentation Updates**

The Connect:Enterprise Secure FTP Client version 1.2 documentation requires no additional updates.

# <span id="page-12-1"></span>**Getting Support for Sterling Commerce Products**

Sterling Commerce provides intuitive technical products and superior Help and documentation to enable you to work independently. However, if you have a technical question regarding a Sterling Commerce product, use the Sterling Commerce Customer Support Web site, Support On Demand.

The Sterling Commerce Customer Support Web site at [www.sterlingcommerce.com](http://www.sterlingcommerce.com) is the doorway to Web support, information, and tools. This Web site contains several informative links, including a solutions database, an issue tracking system, fix information, documentation, workshop information, contact information, sunset and retirement schedules, and ordering information. Refer to the Customer Support Reference Guide for specific information on getting support for Sterling Commerce products.

You need a Support On Demand user name and password for access to the information and services provided on the Sterling Commerce Customer Support Web site.

To obtain a Support On Demand user name and password:

- 1. Open your Web browser and go to <http://www.sterlingcommerce.com> to display the Sterling Commerce Web site main page.
- 2. Highlight **Customer Support** and click **Support On Demand** to display the Login page.
- 3. Click the link under **New to the Site**?
- 4. Read the Legal Agreement and click **Agree**.
- 5. Type the information required to register and click **Submit**.

Your Support On Demand user name and password will be sent to you in an e-mail.

### <span id="page-12-2"></span>**Connect:Enterprise Secure FTP Client Documentation**

[The Connect:Enterprise Secure FTP Client documentation is distributed in PDF files and as Help.](http://www.adobe.com)  [Release notes for Connect:Enterprise Secure FTP Client are available in hard copy, as a PDF file,](http://www.adobe.com)  and in HTML format. Access to Connect:Enterprise Secure FTP Client release notes requires the latest version of Adobe Acrobat Reader. You can download Adobe Acrobat Reader at www.adobe.com.

# <span id="page-13-0"></span>**Uninstalling Connect:Enterprise Secure FTP Client**

When you uninstall Connect:Enterprise Secure FTP Client, not all folders and files are removed. The Uninstall program does not delete configuration information, certificates, or other stored data.

Complete the following steps to uninstall Connect:Enterprise Secure FTP Client:

- 1. Access INSTALL DIR\UnInstall\.
- 2. Do one of the following:
	- If you are on a Windows system, run **Uninstall Secure FTP Client.exe**, and follow the prompts.
	- If you are on a UNIX system, run **Uninstall\_Secure\_FTP\_Client**.

## <span id="page-13-1"></span>**Repackaging Instructions**

Some customers may want to repackage Connect:Enterprise Secure FTP Client and send it out to their trading partners. Use the following procedure to repackage the application.

### <span id="page-13-2"></span>**Repackaging Connect:Enterprise Secure FTP Client**

To repackage the application from your current installation:

- 1. Install Connect:Enterprise Secure FTP Client. Refer to the Installation Instructions on page 2.
- 2. Use one of the following files to start Connect:Enterprise Secure FTP Client:
	- **SecureFTPClient.exe** if you are on a Windows computer
	- **SecureFTPClient** if you are on a UNIX computer
- 3. Configure Connect:Enterprise Secure FTP Client. Refer to the Help for step-by-step instructions.You must configure the following:
	- Create the ftp site.
	- Import the certificate files or keycert files for FTP SSL.
	- Change the logo for the splash screen, if desired. Refer to *[Customizing the Splash Screen](#page-14-0)* [on page 11.](#page-14-0)

Note: If you do not see an admin.dat file in the INSTALL DIR\conf\ directory, you must create a blank file. It should already exist.

4. Make a jar file of the installation information. Go to a command prompt and from the INSTALL DIR, type the following command:

jar -cvf config.jar conf schedule event Images

This command packages the directories, conf, schedule, event, and Images from the INSTALL DIR into the file **config.jar**. These directories are in the root level of the jar file that you create.

- **Note:** You must have a jar.exe file or jar utility in the installation directory. A jar utility does not ship with Connect:Enterprise Secure FTP Client, but it is available with Java Developer's Kit (JDK). You can download JDK from the Sun web site.
- 5. To repackage the distribution media, copy the Sterling Installation media, and then replace the config.jar file with the new one that you just created.

### <span id="page-14-0"></span>**Customizing the Splash Screen**

If you want to customize the splash screen with your own logo, complete the following procedure:

- 1. Go to the INSTALL DIR\Images directory. This directory contains all of the images for Connect:Enterprise Secure FTP Client.
- 2. Replace the file **ProductLogo.jpg** with your logo file. You should use the same size .gif file to maintain the proportions of the image.

### <span id="page-14-1"></span>**Installing the Repackaged Product**

- 1. Insert the repackaged installation CD in the drive, and run one of the following files:
	- **ClientInst.exe** if you are on a Windows computer
	- **ClientInst.bin** if you are on a UNIX computer
- 2. Follow the prompts on screen. You are only prompted for a user password.
- 3. Start the application and verify that all the sites and trading partner data are present.